# myCalPERS Employment Certification Functionality

Student Guide

**March 02, 2024**

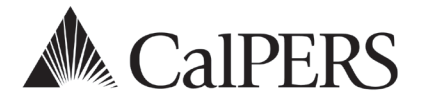

## myCalPERS Employment Certification Functionality

This guide provides detailed steps to help you electronically submit employment information for service credit purchases and membership review. For additional information, visit the [Employment Certification](https://www.calpers.ca.gov/page/employers/policies-and-procedures/employment-certification) page on the CalPERS website.

## **Service Credit Purchases**

Employment certification and payroll details for service credit purchase requests must be submitted through myCalPERS. Employees who request to purchase service credit for prior employment periods will need to complete a service credit purchase request online via myCalPERS or by completing the applicable request form from the CalPERS website. They will submit the form to the employer associated to the employment period. You will complete and submit the certification in myCalPERS.

## **Membership Reviews**

You may be required to submit employment information and service period (payroll) details for an employee whose membership status needs to be reviewed. This can be for any type of arrears driven by late enrollment or pre-review for service credit purchase. To ensure an accurate reflection of service credit to your employee's account, your agency must submit the requested information through myCalPERS for review.

## **System Access**

To access the pages detailed in these scenarios, your assigned user roles must include:

• Business Partner Arrears

**Along with** one or more of the following roles:

- Business Partner Payroll
- Business Partner Payroll RO
- Business Partner Retirement Enrollment
- Business Partner Retirement Enrollment RO

If you are unable to view or process these scenarios, contact your agency's system access administrator to update your myCalPERS access. To locate a list of your agency's System Access Administrator(s), within myCalPERS select Profile > Contacts section > System Admin column displays Y.

If your agency does not have a system access administrator on file or they have left your agency, call the customer contact center at **888 CalPERS**.

## **Disclaimer**

As a security safeguard, business partner and participant information has been masked within the figures in this procedure guide.

## **Training Opportunities**

Prior to taking a myCalPERS training, new users should review the [Introduction to myCalPERS for](https://www.calpers.ca.gov/docs/mycalpers-intro-for-business-partners.pdf)  [Business Partners \(PDF\)](https://www.calpers.ca.gov/docs/mycalpers-intro-for-business-partners.pdf) student guide and take a Business Rules class. Business rules summarizes the laws defined by the California Public Employees' Retirement Law (PERL).

## **Contents**

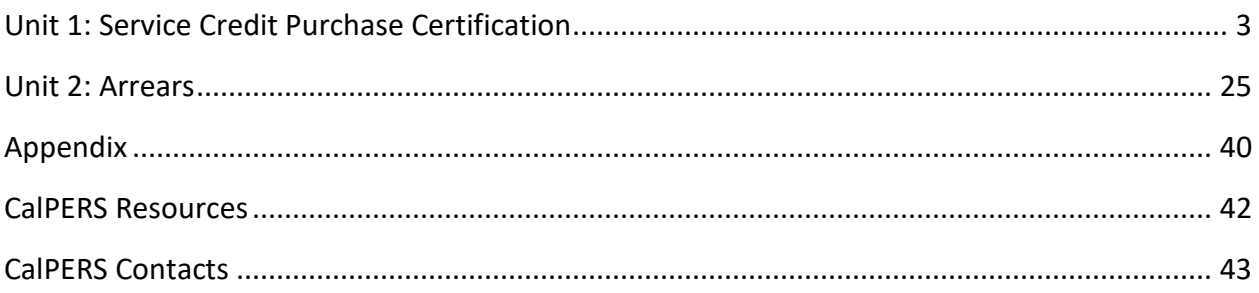

## Unit 1: Service Credit Purchase Certification

CalPERS offers a variety of service credit purchase options for eligible members. To learn more about the options and requirements, visit the [Service Credit](https://www.calpers.ca.gov/page/active-members/retirement-benefits/service-credit) page on the CalPERS website.

## **Service Credit Purchase Process**

The chart below details the service credit purchase process and the associated scenario to complete your employer responsibilities:

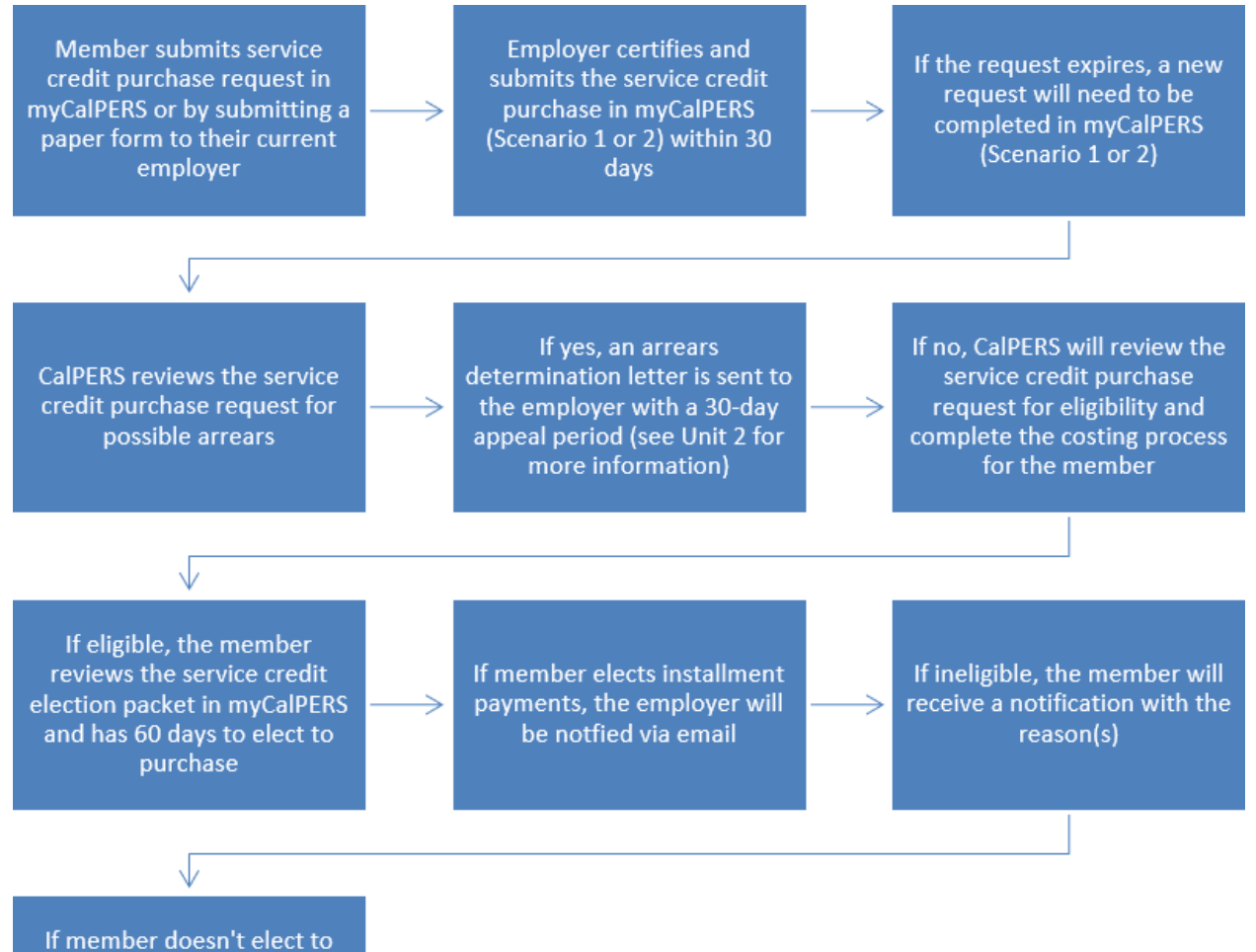

purchase and later requests for the same period, the employer can view the original request in myCalPERS

## **Employment and Service Period Certification Statuses**

The following is a list of the service credit purchase request statuses:

- **Requested**: Employee has submitted the request to the employer, but the employer has not started or submitted the certification.
- **In-Progress**: Employer has started but has not submitted the certification.
- **Certification Expired**: Request has expired due to employer failing to complete and submit the request within 30 days. The member must resubmit their request. There may also be increased cost.
- **Submitted**: Employer has certified and submitted the request to CalPERS for review.
- **Complete**: CalPERS has completed the service credit purchase request process.
- **Rejected**: Employer has rejected the request
- **Employer Withdrawn:** Employer has withdrawn the request due to member requesting or employer opened in error

## **Correcting a Service Credit Purchase Certification**

- **In-Process**: Corrections can be made by opening the request.
- **Submitted**: Corrections can be made by calling the contact center at **888 CalPERS.**
- **Completed**: Corrections cannot be made.

## **Notifications**

For your agency to receive timely notifications of a member's service credit purchase deduction election, your system access administrator must designate a *primary* Payroll and Human Resources contact type. Your agency's system access administrator should follow the steps in the [myCalPERS System Access Administration \(PDF\)](https://www.calpers.ca.gov/docs/mycalpers-system-access-admin.pdf) student guide for establishing and maintaining agency contacts.

## **Documentation**

To view documentation that has been sent regarding a service credit purchase request, review your agency's document history within myCalPERS > Common Tasks > Document History.

## **Contents**

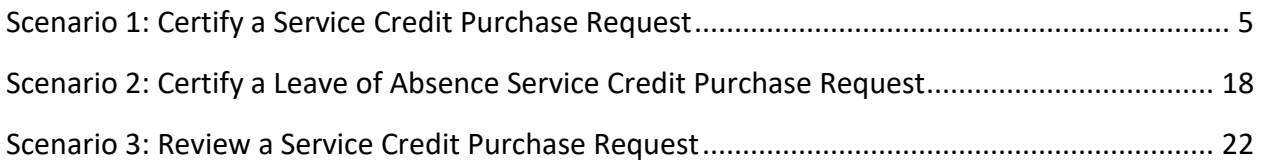

## **Scenario 1: Certify a Service Credit Purchase Request**

Members have two options for submitting a service credit purchase request:

## myCalPERS

Members can request to purchase service credit by completing and submitting the service credit purchase request from their myCalPERS account. Once submitted, you will locate the request in myCalPERS, complete the employment certification portion, and submit the request by using this scenario starting with step 1.

## Request Form

Members can submit their request using the applicable service credit purchase request form. It is critical that they submit the form to their employer at the time of the requested period, which may not always be their current employer. You will then follow the steps in this scenario to complete the employment certification portion and submit the request starting with step 8.

## System Logic

- Create a separate request for each of the following if, during the requested period, the member:
	- ‒ Held more than one position/appointment
	- Had multiple time bases
	- ‒ Changed employers (including campus and department changes)
- For definitions of the fields, see the Appendix at the end of this guide.

## Step Actions

## myCalPERS

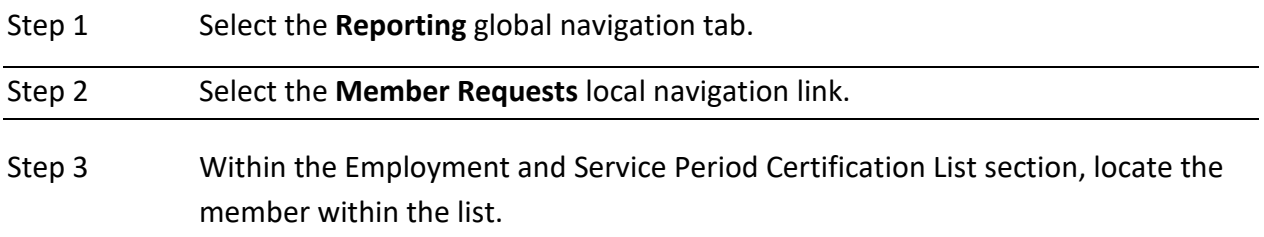

Step 4 Select the **Status** link for the request you wish to complete. Only the requests in the status 'Requested' and 'In-Progress' will show on this page, if you need to go into another request that has been 'Submitted', 'Certification Expired', 'Rejected', or 'Employer Withdrawn' it will need to be selected in the Status filter.

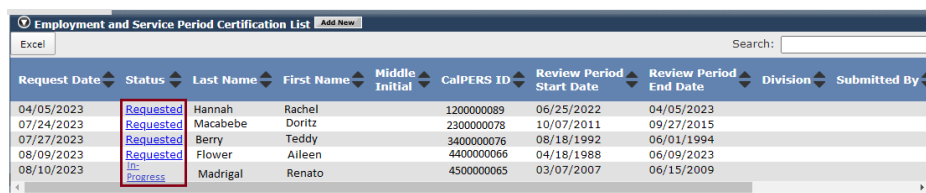

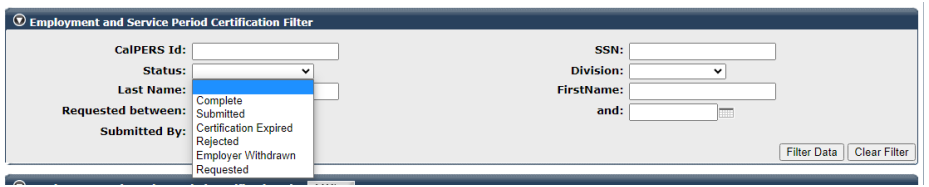

#### Step 5 Within the Employment Periods section, select the **Start Date – End Date** link.

**Note**: There may be more than one period of employment displayed.

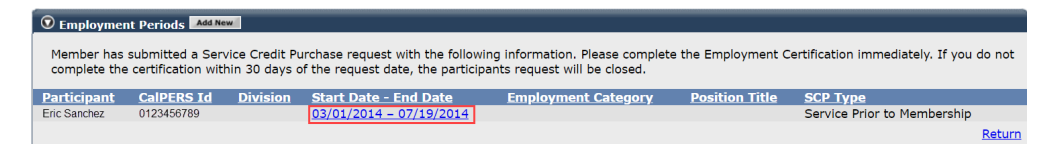

Step 6 Review and complete the Employment Information section. The **CBU** and **Class Code** fields only display for state and CSU employers.

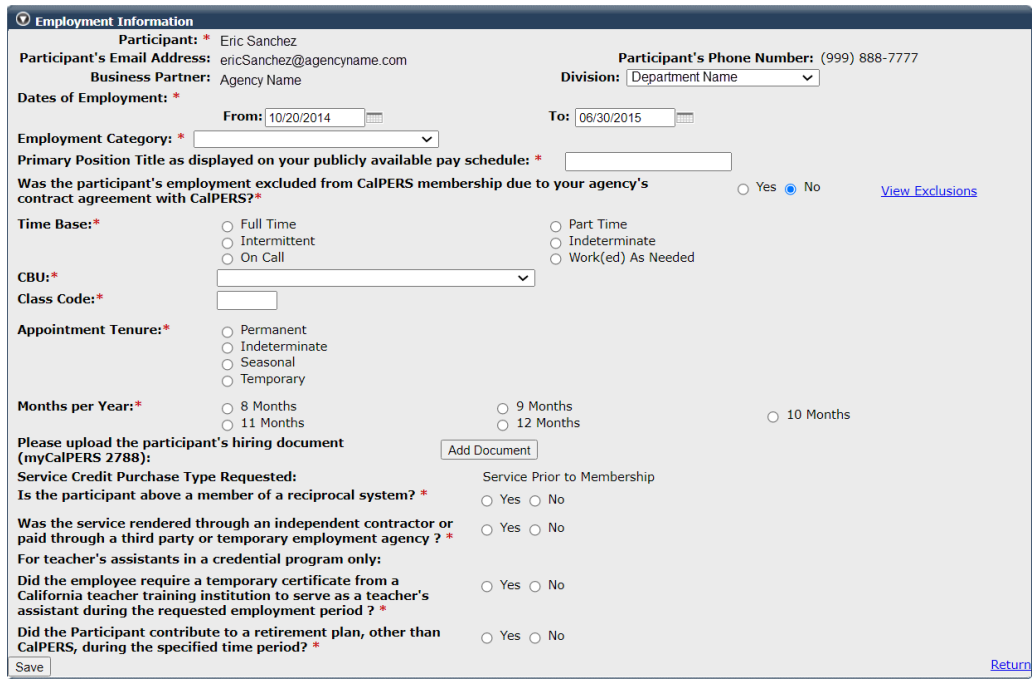

**Note**: You may need to correct the service period start and end dates to reflect all reportable employment prior to the membership date..

#### Step 7 Skip to step 17

#### Request Form

Step 8 Select the **Reporting** global navigation tab.

Step 9 Select the **Member Requests** local navigation link.

Step 10 Within the Employment and Service Period Certification List section, select the **Add New** button.

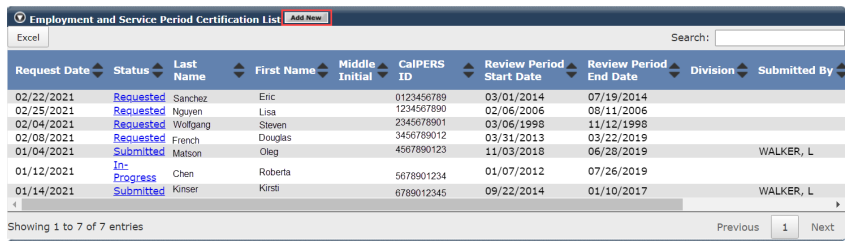

Step 11 Complete the Employment Information section. The **CBU** and **Class Code** fields are only for state and CSU employers.

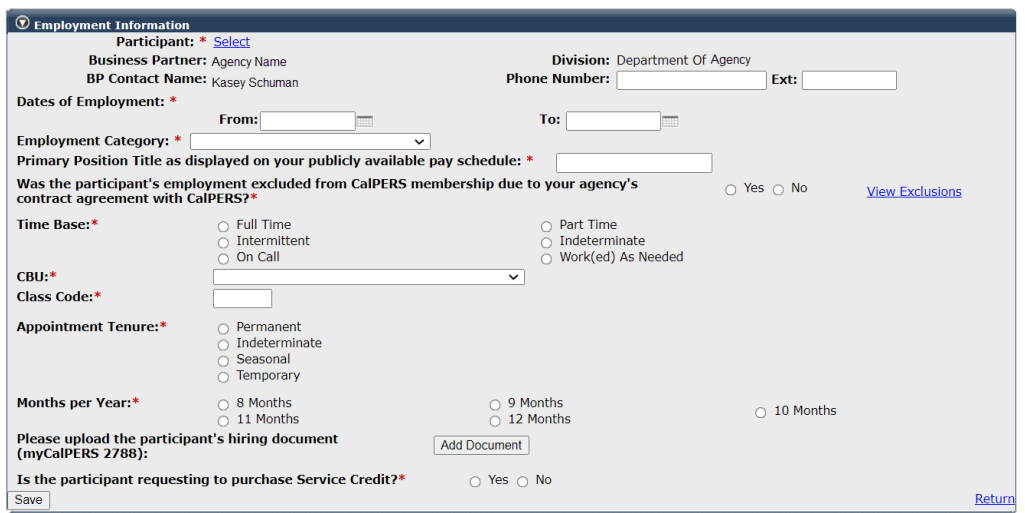

**Note**: The myCalPERS 2788 is an optional field for submitting your agency's

hiring documents.

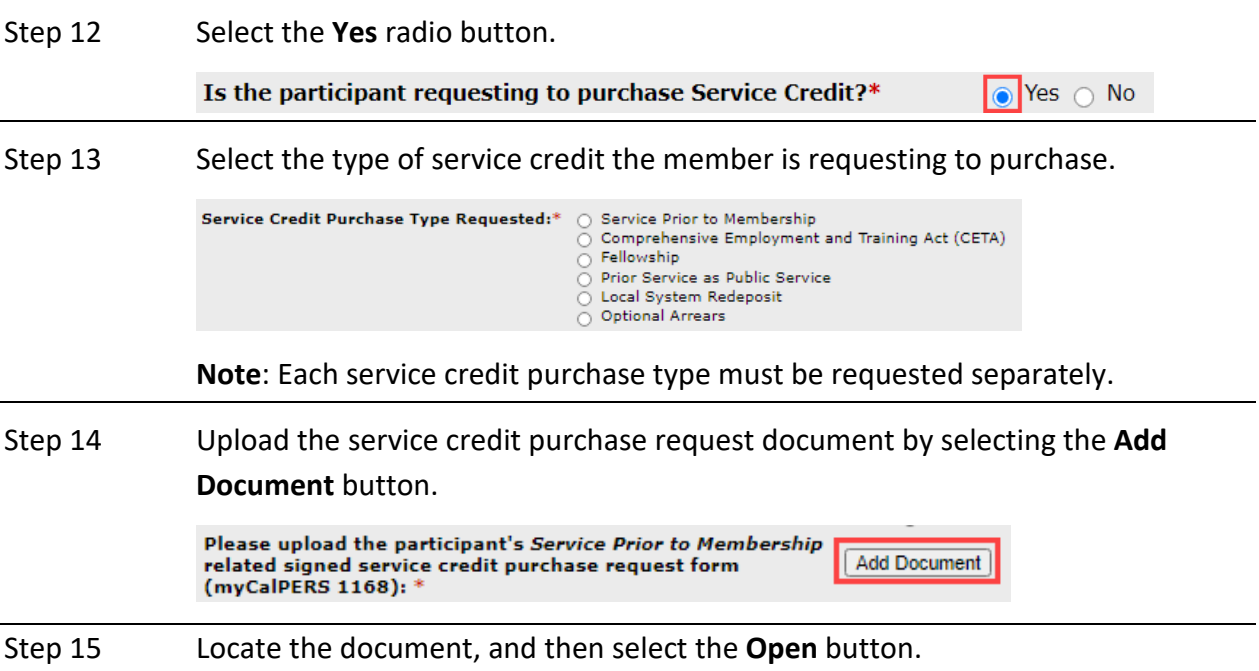

Step 16 Complete the remaining questions.

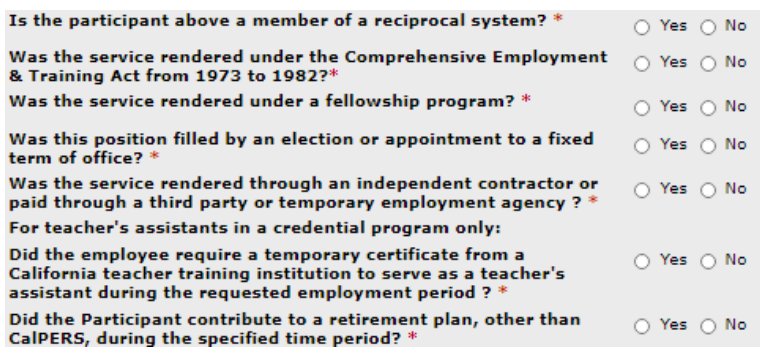

#### Step 17 Select the **Save** button.

Step 18 Did the member hold multiple positions during the service credit purchase request period?

**Yes**: How did the member submit their request?

- **myCalPERS Request**: Within the Employment Periods section, select the **Add New** button and return to step 6
- **Request Form**: Return to step 10

**No**: Continue to the next page to submit payroll for the service credit purchase

request period.

## Submit Service Period Payroll Details

In addition to submitting employment details, payroll details for the service credit purchase request period must also be submitted. There are two options for submitting payroll:

- **Manual entry**: Payroll is entered into myCalPERS manually for each earned period using the steps outlined in this scenario starting with step 19.
- **File upload**: Payroll for each earned period is uploaded into myCalPERS using a CSV or XML file using the steps outlined in this scenario starting with step 36.

#### System Logic

- You must report payroll for the entire service credit purchase period.
	- ‒ If an earned period does not have reportable earnings, report a zero-period record. See the [myCalPERS Payroll Reporting \(PDF\)](https://www.calpers.ca.gov/docs/course-104.pdf) student guide (Unit 3, Scenario 4) for the proper reporting steps.
- Do not report payroll for dates outside of the requested service credit purchase period. You may need to adjust the begin/end dates of record(s) to correspond with the service credit purchase period dates.
- Earned periods cannot be lumped together. Report each earned period separately.
- All earnings should be reported in one record, including adjustments, unless:
	- ‒ The earned period crosses fiscal years.
	- ‒ There are multiple pay rates, positions, or time bases for the same earned period.
- Ensure the information is reported accurately as it will be used in the calculation of the service credit purchase and may impact membership date, member cost, and employer liability.
- If a payroll schedule causes an error to occur, contact CalPERS.

#### Manual Entry

Step 19 Within the Service Review Filter section, select the **Add New Service** button.

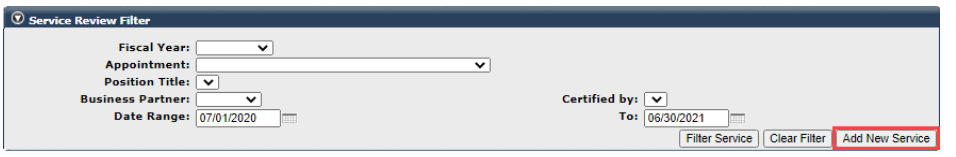

Step 20 Within the Maintain Record Details section, enter the begin and end dates of the earned period.

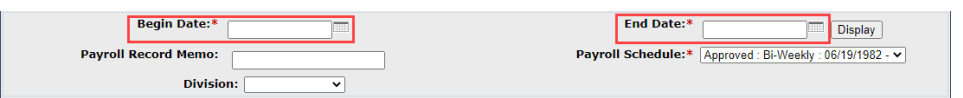

**Note**: The **Payroll Record Memo** field is optional.

Step 21 Select from the **Member Category** drop-down lists and complete the **Position Title** and **CBU** fields. These fields are required for state and CSU.

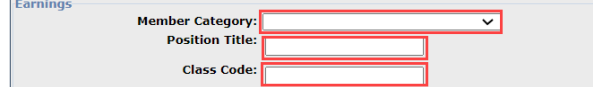

Step 22 Select an appointment:

-If you are reporting payroll for an existing appointment in myCalPERS, select the **appointment** radio button.

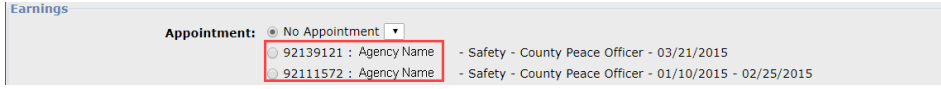

-If you are reporting payroll for an appointment that isn't in myCalPERS, leave the **No Appointment** radio button selected.

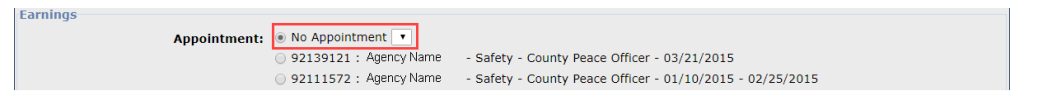

◡

Step 23 Select the correct **Payroll Schedule** from the drop-down list.

Payroll Schedule:\*

Step 24 Complete the **Payroll Schedule, Pay Rate Type**, and **Pay Rate** fields. In the **Reportable Earnings** field, enter only earnings based on reportable hours. Do not include overtime earnings.

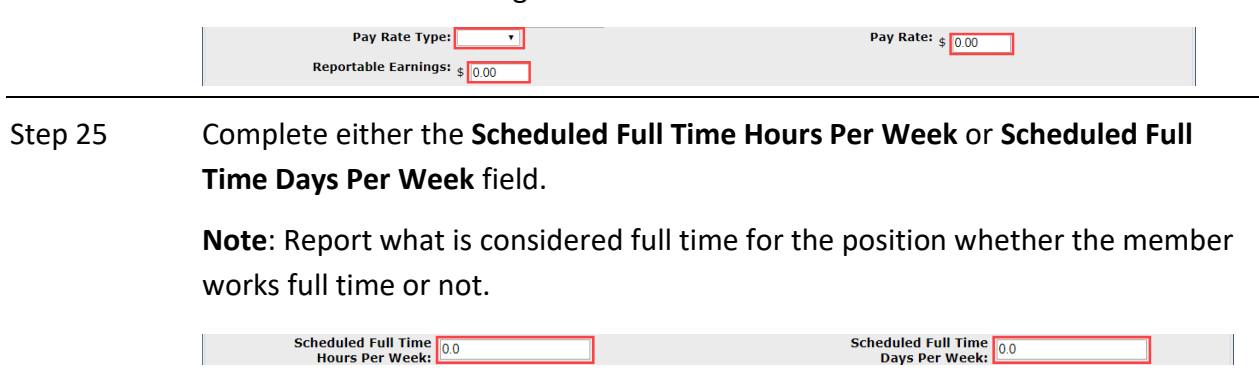

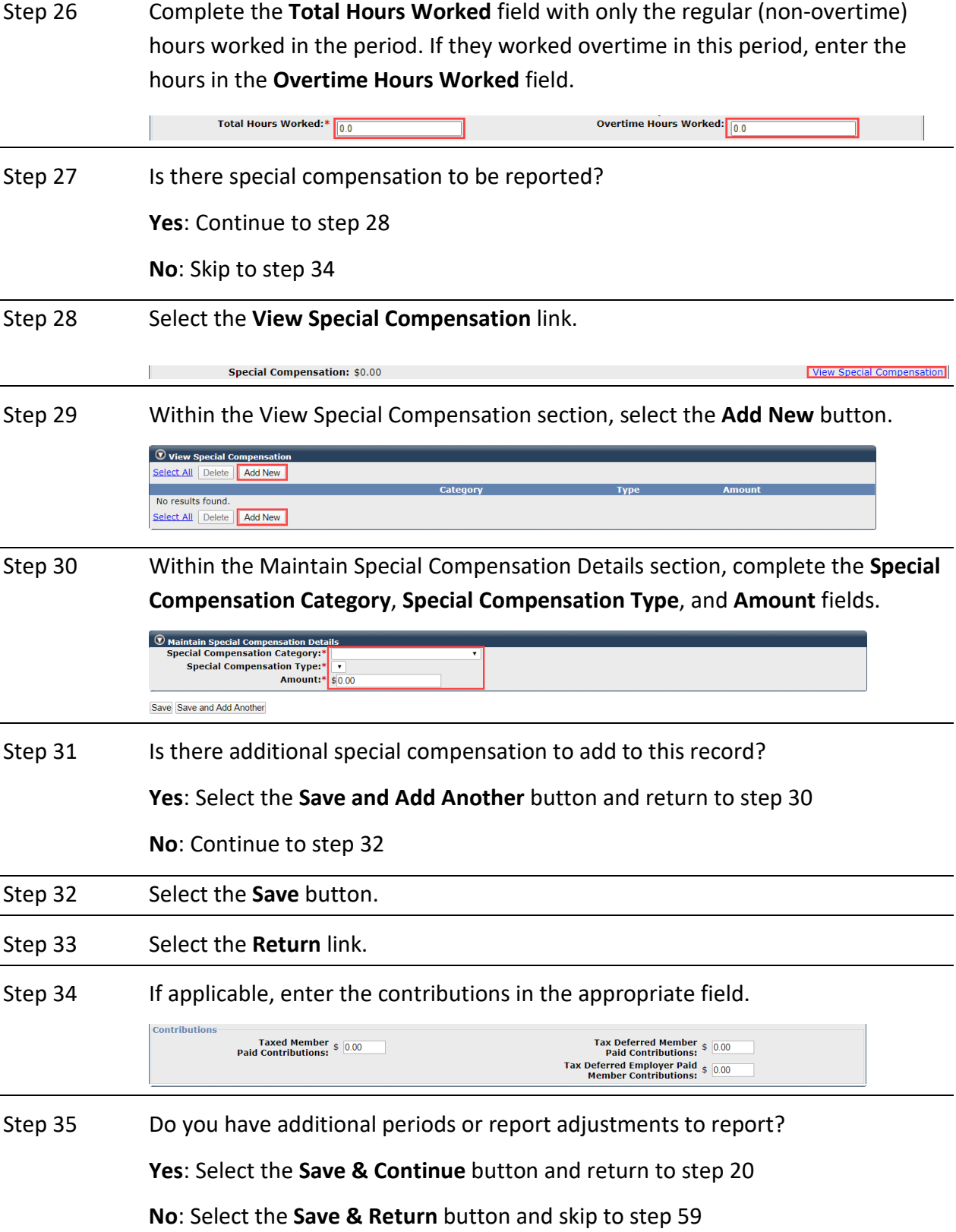

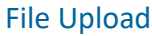

Step 36 Select the **Reporting** global navigation tab.

Step 37 Within the Create or Edit Report section, select **Upload File** from the Method drop-down list.

> O Create or Edit Report  $\sqrt{\frac{1}{2}}$  Continue Method: \* Upload File

Step 38 Select the **Continue** button.

Step 39 Within the Upload File section, select the **Choose File** button.

 $\textcircled{\small{1}}$  Upload File Select Browse to locate a file to upload prior to selecting the Upload File button. Path: \* Choose File No file chosen Upload File

- Step 40 Locate the file, and then select the **Open** button.
- Step 41 Select the **Upload File** button.

 $\textcircled{v}$  Upload File Select Browse to locate a file to upload prior to selecting the Upload File button. Path:\* Choose File 202108101...1\_10056.csv Upload File

- Step 42 Within the File Upload History section, locate your report.
- Step 43 Refresh the page until the File Status column of your report shows *Accepted*.
- Step 44 Select the **Manage Reports** local navigation link.

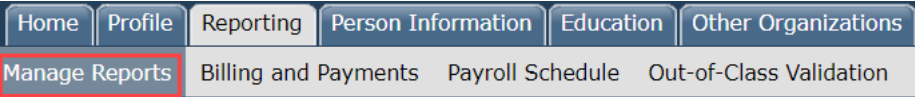

- Step 45 Scroll down to the Work on Existing CalPERS Review Reports section.
- Step 46 Review the Status column.

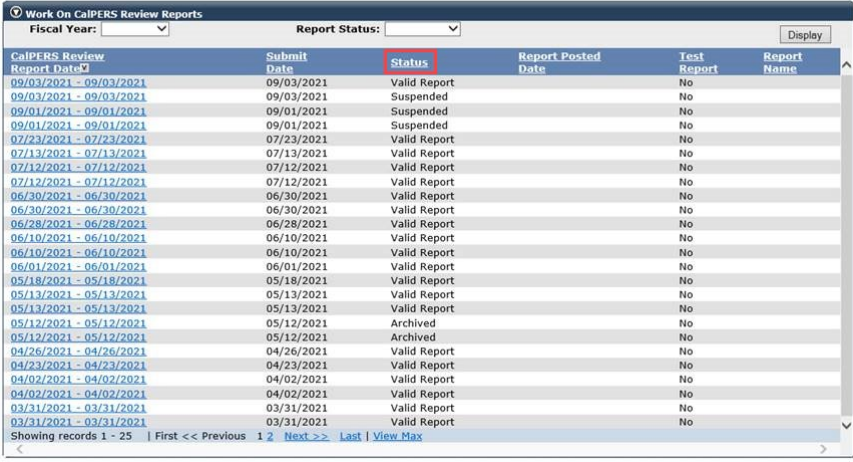

#### Step 47 What is the status of the report?

**Valid Report**: Your report is valid. Skip to step 53.

**Suspended**: Your report has error(s) that must be corrected. Continue to step 48.

## Step 48 Select the **CalPERS Review Report Date** link for the suspended report.

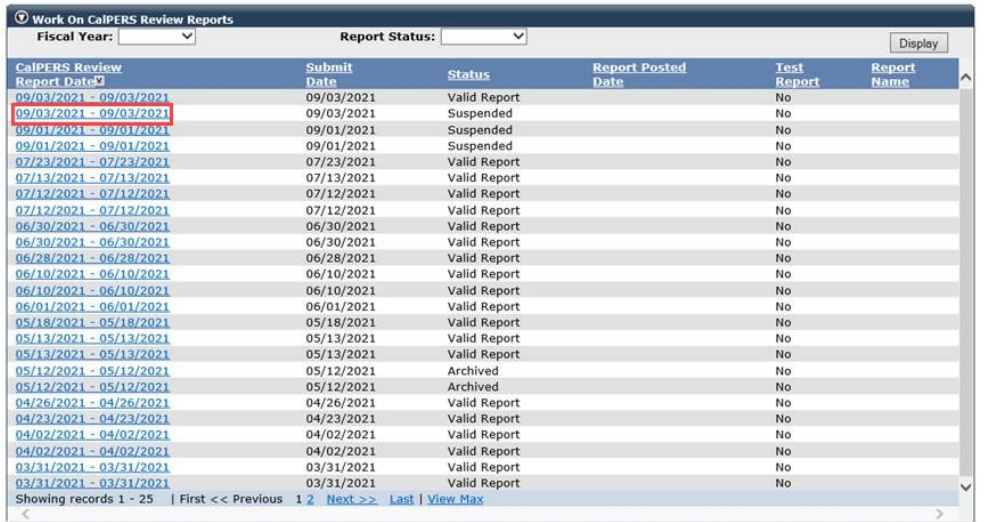

## Step 49 Within the Record Present in the Report section, review the Status column for records with errors.

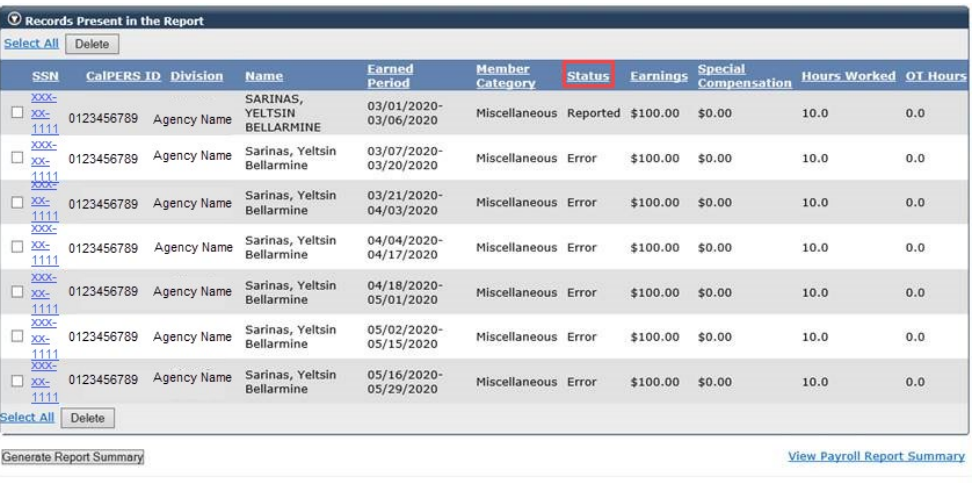

#### Step 50 Select the **SSN** link for the record that has an error.

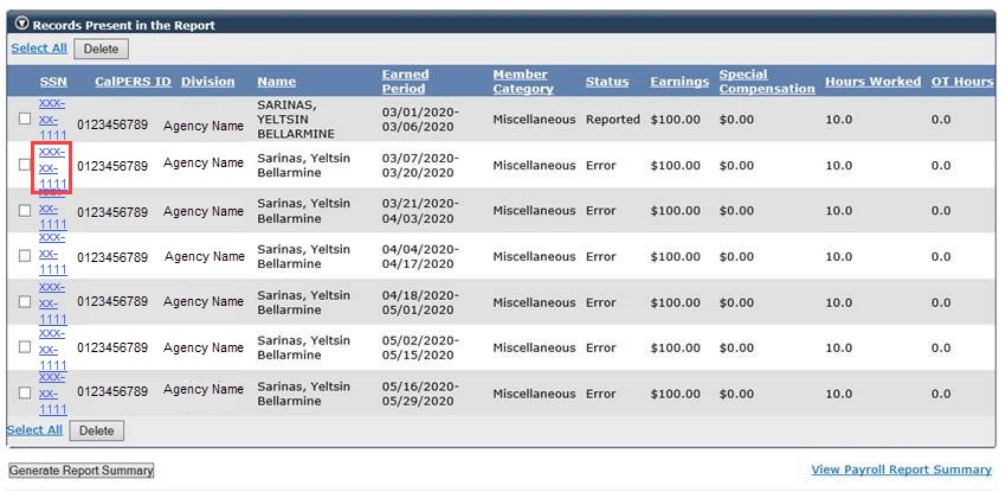

Step 51 Review the messages section to determine what requires correction.

- Step 52 Select the **Save & Return** button.
- Step 53 Are there additional records with errors?

**Yes**: Return to step 50

**No**: Continue to step 54

- Step 54 Select the **Reporting** global navigation tab.
- Step 55 Select the **Member Requests** local navigation link.
- Step 56 Within the Employment and Service Period Certification List section, locate the member within the list. Only the requests in the status' 'Requested' and 'In-Progress' will show on this page, if you need to go into another request that has been 'Submitted', 'Certification Expired', 'Rejected', or 'Employer Withdrawn' it will need to be selected in the Status filter.
- Step 57 Select the **Status** link for the request you wish to complete.

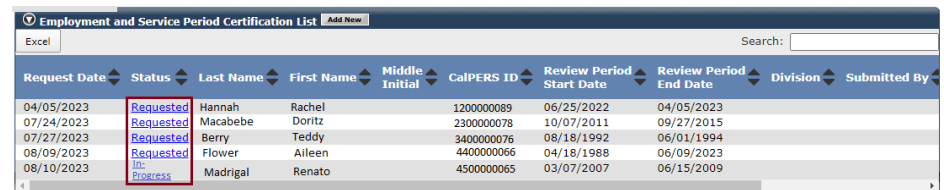

Step 58 Within the Employment Periods section, select the **Start Date – End Date** link.

**Note**: There may be more than one period of employment displayed.

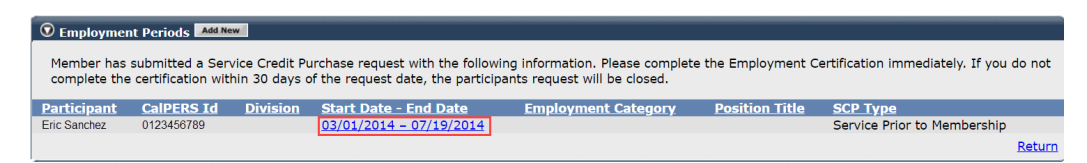

#### Submit, Reject, or Withdraw a Service Credit Purchase Request

Step 59 What would you like to do with this request?

**Submit**: You've completed the certification and are ready to submit to CalPERS, continue to step 60.

**Reject**: The member submitted a request via myCalPERS and you wish to reject their request, skip to step 62.

**Withdraw**: The member submitted the request to you via paper form, you

initiated it in myCalPERS, but now wish to withdraw the request, skip to step 65.

#### Submit

Step 60 Within the Certification section, select the **certification** check box.

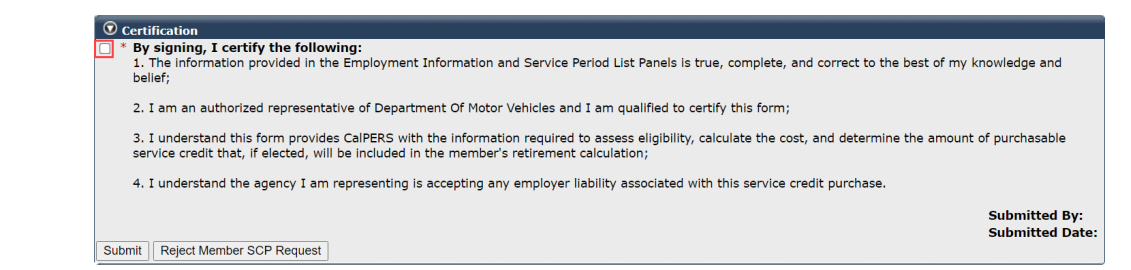

Step 61 Select the **Submit** button.

**You have completed this scenario.**

#### Reject

Step 62 Expand the SCP Request Reject Reason section.

SCP Request Rejection Reason

Step 63 Select the reason for rejecting the service credit purchase request.

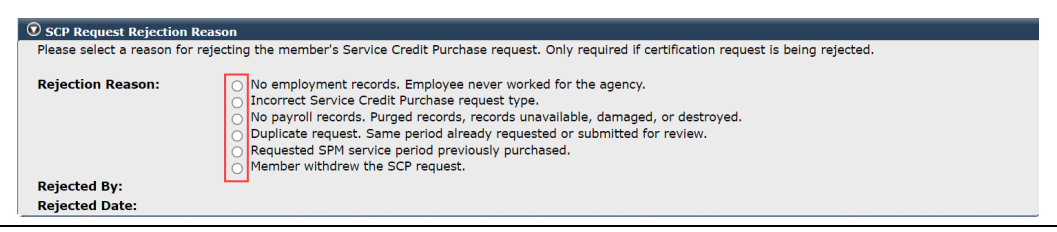

## Step 64 Within the Certification section, select the **Reject Member SCP Request** button.

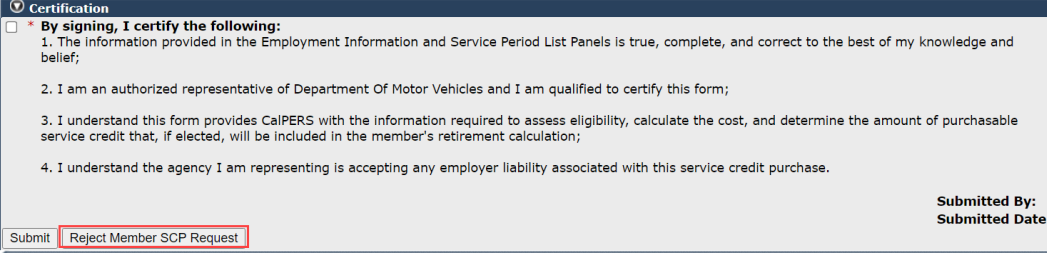

#### **You have completed this scenario.**

#### Withdraw

Step 65 Within the Certification section, select the **Withdraw Certification Request** button.

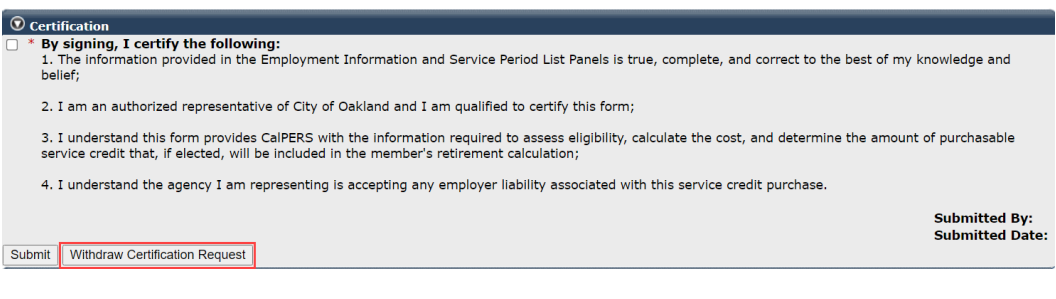

**You have completed this scenario.**

## **Scenario 2: Certify a Leave of Absence Service Credit Purchase Request**

Members have two options for submitting a service credit purchase request for a leave of absence:

## myCalPERS

Once logged into their myCalPERS account, members can request to purchase service credit by completing and submitted the service credit purchase request online. Once submitted, you will locate the request in myCalPERS, complete the employment certification portion, and submit the request by using this scenario.

## Request Form

Members can submit their request using the applicable service credit purchase request form. Once completed, the member will submit the form to their current employer. You will then complete the employer certification portions and submit directly to CalPERS via fax or mail.

## System Logic

- Each leave of absence period must be requested separately.
- For definitions of the fields, see the Appendix at the end of this guide.

#### **Note:**

**These instructions for certifying a leave of absence service credit purchase do not apply to Temporary Disability Absence.**

## Step Actions

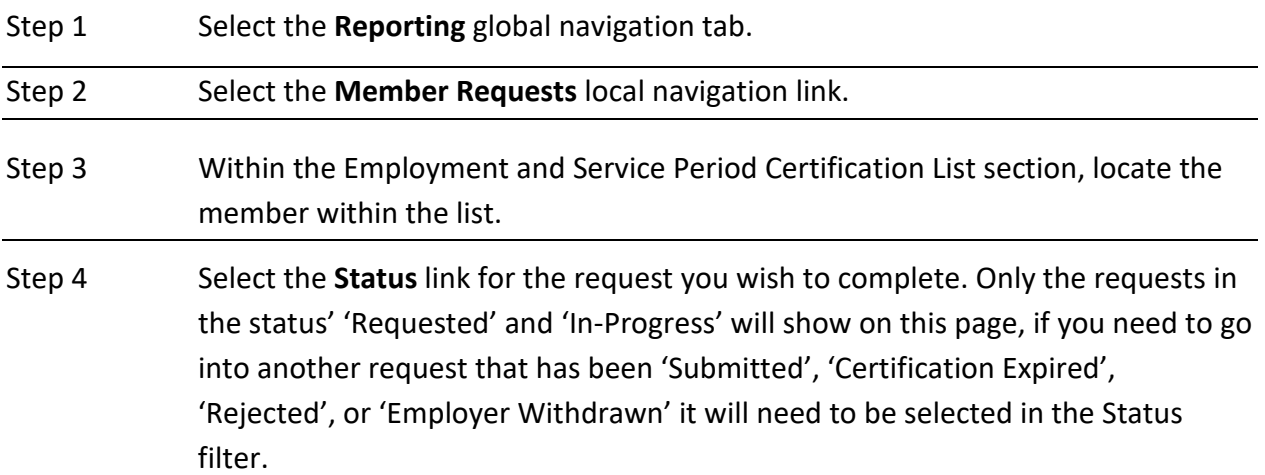

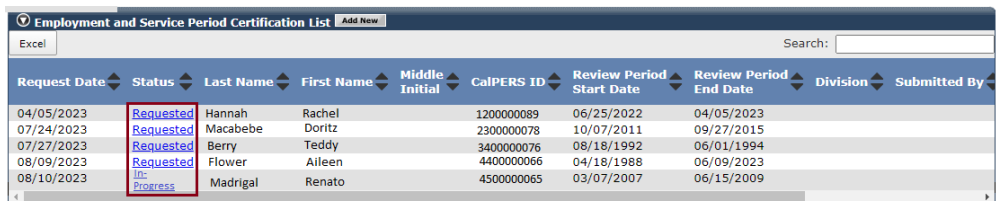

## Step 5 Within the Employment Periods section, select the **Start Date – End Date** link. **Note**: There may be more than one period of employment displayed.

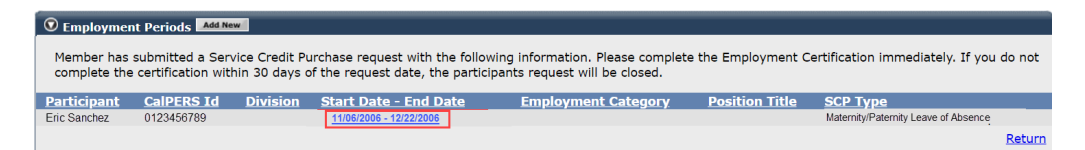

## Step 6 Review the **Dates of Employment** fields and update to reflect the dates of the leave of absence.

**Note**: If the approved leave dates are different from the dates requested, please correct the dates.

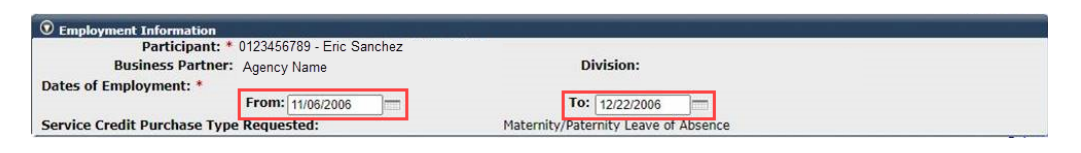

## Step 7 Select the **Save** button.

## Submit, Reject, or Withdraw a Service Credit Purchase Request

#### Step 8 What would you like to do with this request?

**Submit**: You've completed the certification and are ready to submit to CalPERS, continue to step 9.

**Reject**: The member submitted the request via myCalPERS and you wish to reject their request, skip to step 11.

**Withdraw**: The member submitted the request to you via paper form, you

initiated it in myCalPERS but now wish to withdraw the request, skip

to step 14.

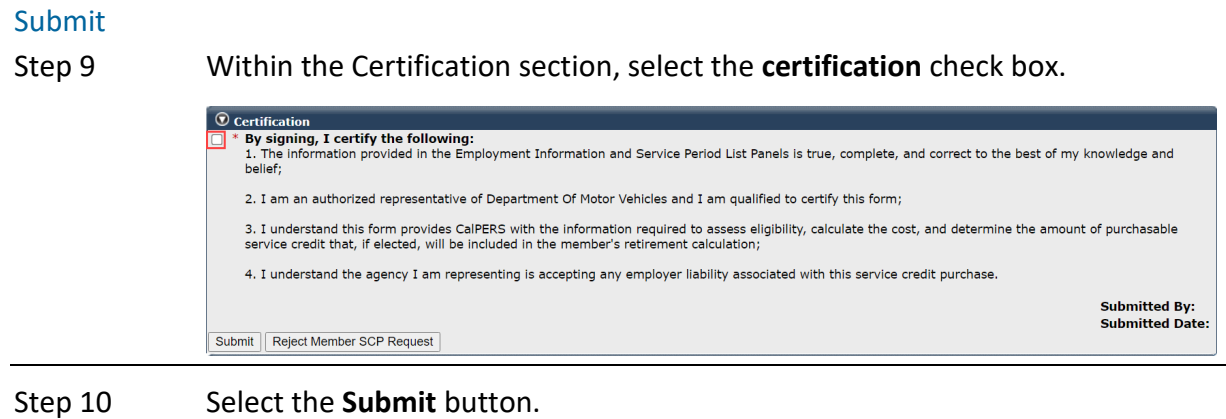

**You have completed this scenario.**

#### Reject

Step 11 Expand the SCP Request Reject Reason section.

SCP Request Rejection Reason Step 12 Select the reason for rejecting the service credit purchase request.  $\boxed{\textcircled{S}}$  SCP Request Rejection Reason Please select a reason for rejecting the member's Service Credit Purchase request. Only required if certification request is being rejected. No employment records. Employee never worked for the agency.<br>
Incorrect Service Credit Purchase request type.<br>
No payroll records. Purged records, records unavailable, damaged, or destroyed.<br>
Duplicate request. Same period **Rejection Reason: Rejected By: Rejected Date:** 

#### Step 13 Within the Certification section, select the **Reject Member SCP Request** button.

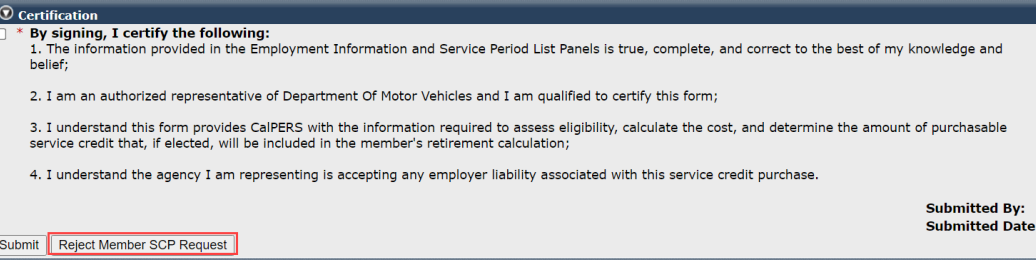

#### **You have completed this scenario.**

#### Withdraw

Step 14 Within the Certification section, select the **Withdraw Certification Request** button.

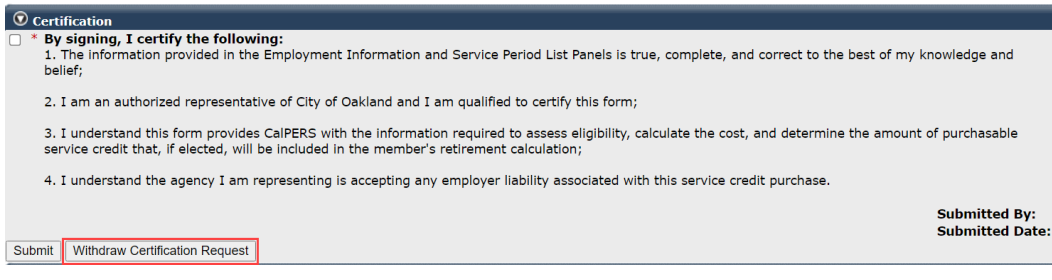

**You have completed this scenario.**

## **Scenario 3: Review a Service Credit Purchase Request**

You will review or check the status of a submitted service credit purchase request.

## System Logic

The following is a list of the service credit purchase request statuses:

- **Requested**: Employee has submitted the request, but the employer has not started or submitted the certification.
- **In-Progress**: Employer has started but has not submitted the certification.
- **Certification Expired**: Request has expired due to employer failing to complete and submit the request within 30 days. The member must resubmit their request. There may also be increased cost.
- **Submitted**: Employer has certified and submitted the request to CalPERS for review.
- **Complete**: CalPERS has completed the service credit purchase request process.
- **Rejected**: Employer has rejected the request
- **Employer Withdrawn:** Employer has withdrawn the request due to member requesting or employer opened in error
- •

## **Correcting a Service Credit Purchase Certification**

- **In-Process**: Corrections can be made by opening the request.
- **Submitted**: Corrections can be made by calling the contact center at **888 CalPERS.**
- **Completed**: Corrections cannot be made.

## Step Actions

#### Check the Status

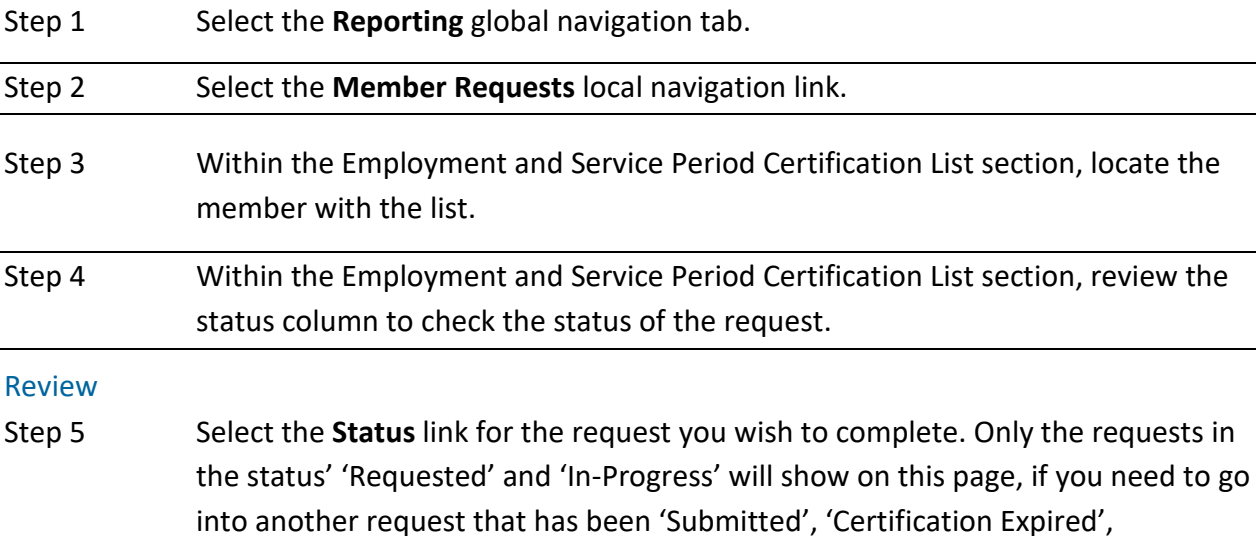

'Rejected', or 'Employer Withdrawn' it will need to be selected in the Status filter.

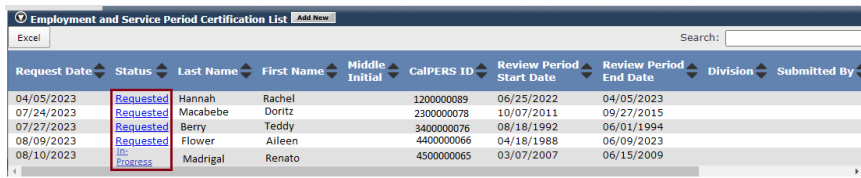

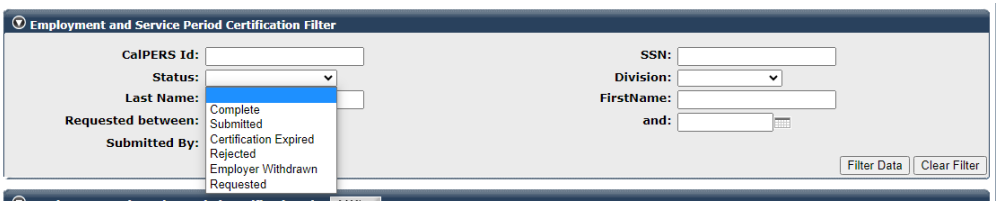

## Step 6 Within the Employment Periods section, select the **Start Date – End Date** link.

**Note**: There may be more than one period of employment displayed.

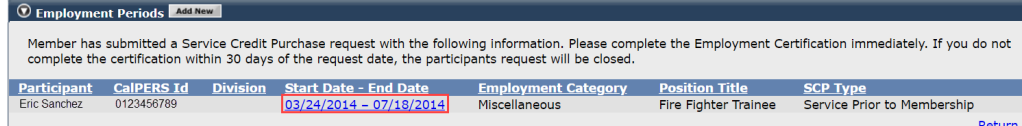

Step 7 Review the Employment Information section.

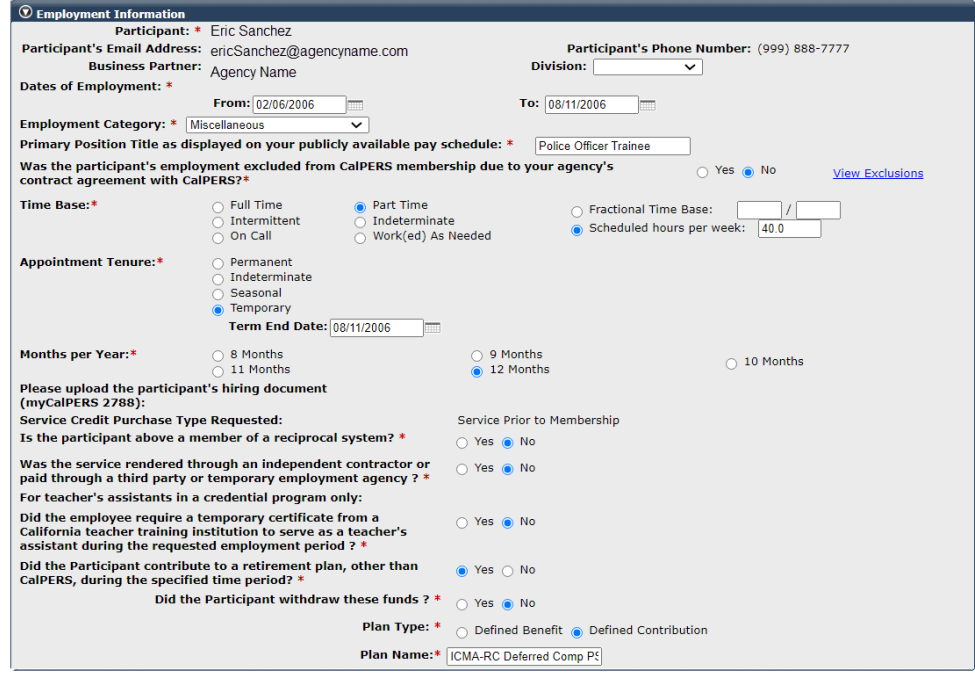

#### Step 8 Select the **Return** link at bottom right.

Step 9 Select the **Status** link for the request you wish to review.

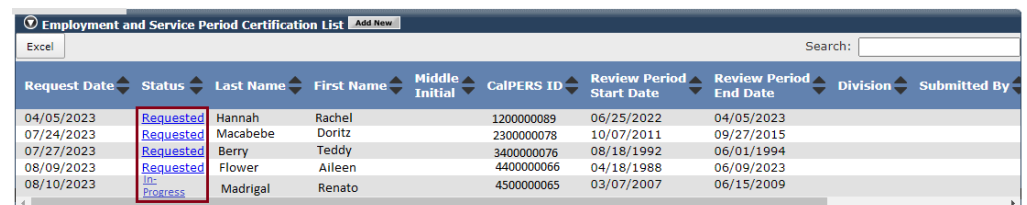

Step 10 Within the Service Review Filter section, change the Date Range and To fields to match the period of the service credit purchase request.

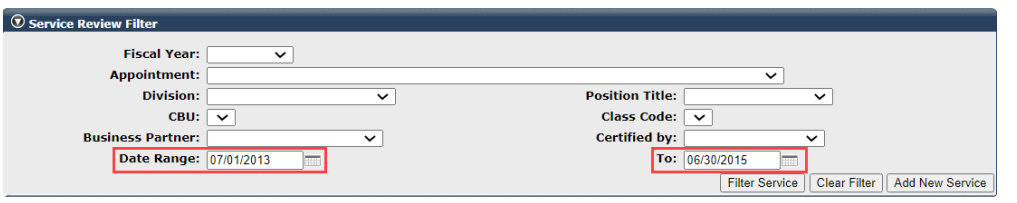

Step 11 Select the **Filter Service** button.

Step 12 Within the Service Period List section, view the reported payroll for the service credit purchase period.

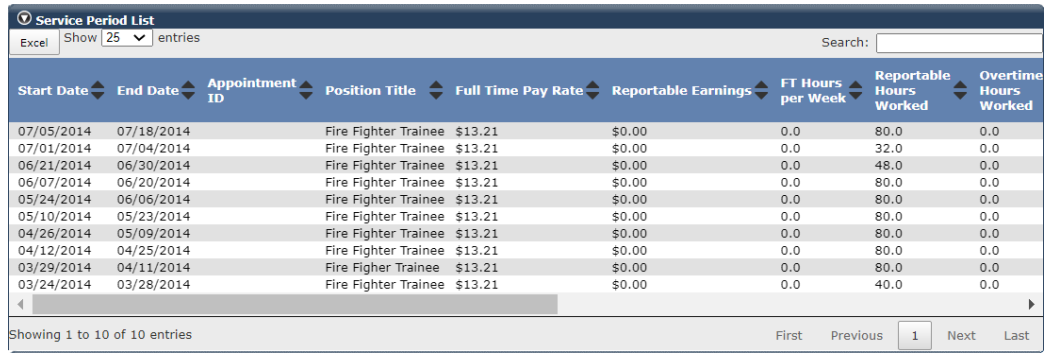

**You have completed this scenario.**

## Unit 2: Arrears

Arrears are the cost of retirement contributions from a member's earnings that were not previously reported and paid to CalPERS. An agency may be responsible for paying both the member and employer contributions along with an administrative cost associated with each arrears determination.

You are responsible for determining membership eligibility upon hire, including checking their CalPERS membership status in myCalPERS. If the employee is not eligible at date of hire, the employer must continue to monitor their eligibility throughout their employment.

Upon meeting the eligibility requirements, you must enroll the member into membership within 90 days of their eligibility date. Failure to enroll a member timely will result in an arrears determination.

## **Arrears Administrator**

For your agency to receive timely notifications of arrears determinations, your system access administrator must designate a *primary* Arrears Administrator contact type. We recommend selecting email as the preferred method of communication. Your agency's system access administrator should follow the steps in the [myCalPERS System Access Administration \(PDF\)](https://www.calpers.ca.gov/docs/mycalpers-system-access-admin.pdf) student guide for establishing and maintaining agency contacts.

## **What Initiates an Arrears Review?**

Below is a list of reasons that may cause an arrears determination:

- Member not enrolled into membership in myCalPERS timely (90-day violation)
- Membership date input error
- Missing payroll
- Employer updates/corrects an appointment
- Service Prior to Membership (SPM) request
- Retirement, death, and/or disability review
- Business partner/member calls the CalPERS Contact Center
- Member refunds or re-deposits

## **Arrears Determination Processes**

## Late Appointments (90-day violation)

The chart below details the process and the associated scenarios related to 90-day violations:

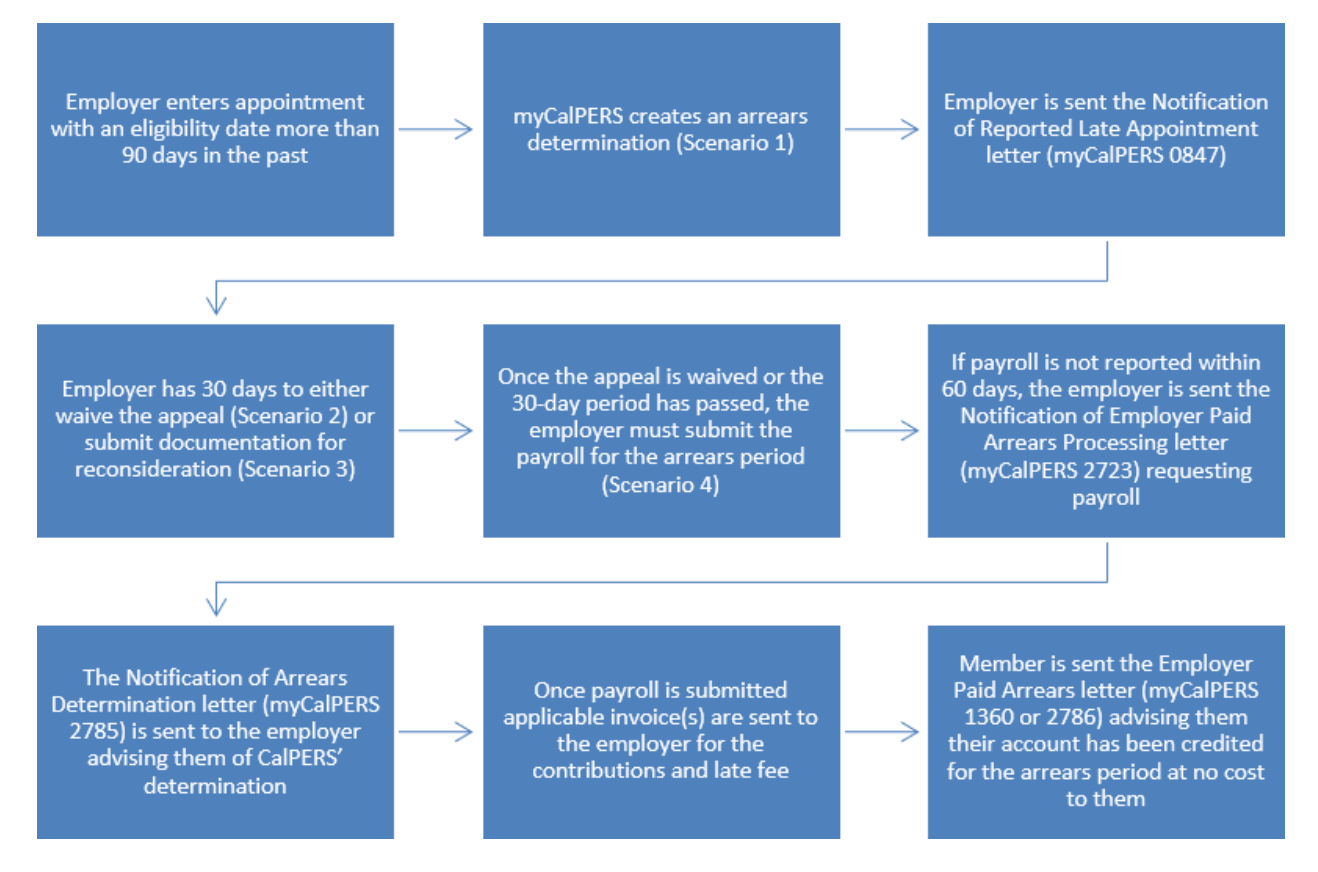

## All Other Reasons

The chart below details the process and the associated scenarios for all other arrears reasons (see the list on the previous page):

![](_page_27_Figure_2.jpeg)

## Documentation

To view documentation that has been sent regarding an arrears determination, review your agency's document history within myCalPERS > Common Tasks > Document History.

## **Contents**

![](_page_27_Picture_89.jpeg)

## **Scenario 1: View Arrears Determination**

You want to view an arrears determination.

#### Step Actions

Step 1 Select the **Person Information** global navigation tab.

Step 2 Complete the Person Search section.

![](_page_28_Picture_89.jpeg)

Step 3 Select the **Search** button.

Step 4 Within the Appointment History section, select the **View More Actions** link.

![](_page_28_Picture_90.jpeg)

#### Step 5 Within the Arrears Determinations section, select the **Details** link.

![](_page_28_Picture_91.jpeg)

Step 6 Review the Arrears Detail section.

![](_page_28_Picture_92.jpeg)

**You have completed this scenario.**

## **Scenario 2: Waive Appeal**

You agree with the arrears determination and elect to waive the appeal.

#### System Logic

- An appeal can only be waived within 30 days of when the arrears determination was created.
- Once an appeal is waived, payroll for the arrears period can be reported. See unit 2, scenario 4 of this student guide for reporting payroll.

#### Step Actions

Step 1 Select the **Person Information** global navigation tab.

![](_page_29_Picture_111.jpeg)

#### Step 3 Select the **Search** button.

ſ

Step 4 Within the Appointment History section, select the **View More Actions** link.

![](_page_29_Picture_112.jpeg)

Step 5 Within the Arrears Determinations section, select the **Details** link.

![](_page_29_Picture_113.jpeg)

Step 6 Within the Arrears Detail section, select the **Waive Appeal** button.

![](_page_29_Picture_114.jpeg)

## Step 7 Within the Waive Appeal section, select the **Yes** button.

![](_page_30_Picture_1.jpeg)

**You have completed this scenario.**

## **Scenario 3: Submit Reconsideration**

You want to submit additional information and documentation for reconsideration of an arrears determination.

## System Logic

- You have 30 days from when the arrears determination was created to submit documentation for reconsideration.
- Once the appeal period closes, if CalPERS determines the arrears stands, your agency will need to report payroll for the arrears period. See unit 2, scenario 4 for reporting payroll of this student guide.

## Step Actions

Step 1 Select the **Person Information** global navigation tab.

Step 2 Complete the Person Search section.

![](_page_31_Picture_115.jpeg)

Step 3 Select the **Search** button.

Step 4 Within the Appointment History section, select the **View More Actions** link.

![](_page_31_Picture_116.jpeg)

#### Step 5 Within the Arrears Determinations section, select the **Details** link.

![](_page_31_Picture_117.jpeg)

Step 6 Within the Arrears Detail section, complete the **Reason for Reconsideration** field.

![](_page_32_Picture_2.jpeg)

Step 7 Within the Arrears Detail section, select from the **Document Type** drop-down

list.

![](_page_32_Picture_62.jpeg)

Step 8 Within the Arrears Detail section, select the **Add Document** button.

![](_page_33_Picture_2.jpeg)

#### Step 9 Locate the document, and then select the **Open** button.

Step 10 Within the Arrears Detail section, select the **Submit** button.

![](_page_33_Picture_66.jpeg)

#### **You have completed this scenario.**

## **Scenario 4: Report Payroll**

CalPERS has requested that you report payroll for an arrears determination.

## System Logic

- Only report payroll for the arrears period once the appeal has been waived (Unit 2, Scenario 1 of this student guide) or the 30-day appeal period has closed.
- Continue reporting the member's current payroll in your earned period reports.
- You must report payroll for the entire arrears period.
- Earned periods cannot be lumped together. Report each earned period separately.
- If an earned period does not have reportable earnings, report a zero-period record. See the [myCalPERS Payroll Reporting \(PDF\)](https://www.calpers.ca.gov/docs/course-104.pdf) student guide (Unit 3, Scenario 4) for the proper reporting steps.
- Separate the payroll into two records if:

‒ An earned period crosses fiscal years.

- ‒ There are multiple pay rates or positions for the same earned period.
- Do not report payroll for dates outside of the requested service credit purchase period.
- Begin and end dates must be within the same fiscal year. If an earned period crosses fiscal years, separate the payroll into two records.
- Do not report payroll for dates outside of the requested arrears period using this scenario.

## Step Actions

Step 1 How would you like to submit your payroll?

**Manual entry**: Continue to step 2

**File upload**: Skip to step 19

#### Manual Entry

Step 2 Within the Service Review Filter section, select the **Add New Service** button.

![](_page_34_Picture_162.jpeg)

Step 3 Within the Maintain Record Details section, enter the begin and end dates of the earned period.

![](_page_34_Picture_163.jpeg)

![](_page_35_Picture_165.jpeg)

![](_page_35_Picture_166.jpeg)

Step 5 Select an appointment:

-If you are reporting payroll for an existing appointment in myCalPERS, select the **appointment** radio button.

Earnings Appointment: O No Appointment - Safety - County Peace Officer - 03/21/2015 92139121 : Agency Name - Safety - County Peace Officer - 01/10/2015 - 02/25/2015 92111572 : Agency Name

-If you are reporting payroll for an appointment that isn't in myCalPERS, leave the **No Appointment** radio button selected.

![](_page_35_Picture_167.jpeg)

 $\overline{\smile}$ 

Step 6 Select the correct **Payroll Schedule** from the drop-down list.

Payroll Schedule:\*

Step 7 Within the Maintain Record Details section, complete the **Pay Rate Type**, **Pay Rate**, and **Reportable Earnings** fields. These fields are required.

**Note**: Do not include overtime earnings in the **Reportable earnings** field.

![](_page_35_Picture_168.jpeg)

Step 8 Complete either the **Scheduled Full Time Hours Per Week** or **Scheduled Full Time Days Per Week** field.

> **Note**: Report what is considered full time for the position whether the member works full time or not.

![](_page_35_Picture_169.jpeg)

Step 9 Complete the **Total Hours Worked** field with the regular hours and the **Overtime Hours Worked** field with the overtime hours.

**Note**: Report only the hours worked for the period in this record.

Total Hours Worked:\*  $\boxed{0.0}$ Overtime Hours Worked:  $\boxed{0.0}$  Step 10 Is there special compensation to be reported?

**Yes**: Continue to step 11

**No**: Skip to step 17

Step 11 Select the **View Special Compensation** link.

**Special Compensation: \$0.00** 

Step 12 Within the View Special Compensation section, select the **Add New** button.

 $\textcircled{1}$  View Special Compensation Select All Delete | Add New Category No results found. Select All Delete Add New

Step 13 Within the Maintain Special Compensation Details section, complete the **Special Compensation Category**, **Special Compensation Type**, and **Amount** fields.

![](_page_36_Picture_167.jpeg)

Step 14 Is there additional special compensation to add to this record?

**Yes**: Select the **Save and Add Another** button, and then return to step 13

**No**: Continue to step 15

Step 15 Select the **Save** button.

**Contributions** 

- Step 16 Select the **Return** link at bottom right.
- Step 17 If applicable, enter the contributions in the appropriate field.

Taxed Member  $\frac{1}{2}$  0.00<br>Paid Contributions: Tax Deferred Member  $\frac{1}{2}$  0.00<br>Paid Contributions: Tax Deferred Employer Paid  $$0.00$ <br>Member Contributions:  $$0.00$ 

Step 18 Do you have additional periods or adjustments to report?

**Yes**: Select the **Save & Continue** button, and then return to step 3

**No**: Select the **Save & Return** button, and then skip to step 35

**View Special Con** 

#### File Upload

Step 19 Select the **Reporting** global navigation tab.

Step 20 Within the Create or Edit Report section, select **Upload File** from the Method drop-down list.

> C Create or Edit Report Method: \* Upload File  $\blacktriangledown$  Continue

Step 21 Select the **Continue** button.

Step 22 Within the Upload File section, select the **Choose File** button.

 $\boxed{\odot}$  Upload File Select Browse to locate a file to upload prior to selecting the Upload File button. Path: \* Choose File No file chosen Upload File

- Step 23 Locate the file, and then select the **Open** button.
- Step 24 Select the **Upload File** button.

![](_page_37_Picture_146.jpeg)

- Step 25 Within the File Upload History section, locate your report.
- Step 26 Refresh the page until the File Status column of your report shows *Accepted*.
- Step 27 Select the **Manage Reports** local navigation link.

![](_page_37_Picture_147.jpeg)

Step 28 Scroll down to the Work on Existing CalPERS Review Reports section.

Step 29 Review the Status column.

![](_page_37_Picture_148.jpeg)

#### Step 30 What is the status of the report?

**Valid Report**: Your report is valid. Skip to step 42.

**Suspended**: Your report has error(s) that must be corrected. Continue to step 31.

Step 31 Select the **CalPERS Review Report Date** link for the suspended report.

![](_page_38_Picture_69.jpeg)

Step 32 Within the Record Present in the Report section, review the Status column for records with errors.

![](_page_38_Picture_70.jpeg)

Step 33 Select the **SSN** link for the record that has an error.

![](_page_38_Picture_71.jpeg)

Step 34 Review the messages section to determine what requires correction.

Step 35 Select the **Save & Return** button.

Step 36 Are there additional records with errors?

**Yes**: Return to step 33

**No**: Continue to step 37

Step 37 Select the **Reporting** global navigation tab.

Step 38 Select the **Member Requests** local navigation link.

Step 39 Within the Employment and Service Period Certification List section, locate the member within the list.

Step 40 Select the **Status** link for the request you wish to complete.

![](_page_39_Picture_117.jpeg)

Step 41 Within the Employment Periods section, select the **Start Date – End Date** link.

**Note**: There may be more than one period of employment displayed.

![](_page_39_Picture_118.jpeg)

Step 42 Within the Certification section, select the **certification** check box.

![](_page_39_Picture_119.jpeg)

Step 43 Select the **Submit** button.

**You have completed this scenario.**

## Appendix

For additional information, refer to the following resources:

- [Public Agency & Schools Reference Guide \(PDF\)](https://www.calpers.ca.gov/docs/forms-publications/pas-ref-guide.pdf)
- [State Reference Guide \(PDF\)](https://www.calpers.ca.gov/docs/forms-publications/state-ref-guide.pdf)

## **Employment Certification**

## Appointment Tenure

Enter the tenure as of the begin date of the requested period.

## Contract Exclusions

Confirm if the position is excluded by reviewing your agency's contract exclusions in myCalPERS.

- Schools: Position exclusions do not apply
- Public Agency: Review your agency's contract exclusions within myCalPERS > Profile > Retirement Contract > Exclusions
- State & CSU: The [State Reference Guide \(PDF\)](https://www.calpers.ca.gov/docs/forms-publications/state-ref-guide.pdf) provides a complete list of positions excluded by law

## Employment Category

This is entered based on what the category of the position would have been if the employee was brought into membership as of when they started in this position.

## Hiring Document (myCalPERS 2788)

This field is optional. If you would like to provide additional information related to the time base and tenure of the appointment, upload it here.

## Position Titles

This is the position that they were in at the time of their request. These must match in the Employment Information and Pay Period Detail sections.

## Time Base

Enter the time base as of the begin date of the requested service credit purchase period.

## **Payroll**

## Begin/End Dates

Earned periods must be entered by pay period and separated by fiscal year. Multiple pay periods cannot be combined.

- For Public Agency and Schools: Enter your agency's earned period begin and end dates
- For State and CSU: Enter the pay period dates based on the State Controller's Office decentralized payroll calendars.

## **Division**

Only displays for publics agency and county office of education employers.

## Overtime Hours

Enter the number of overtime hours for the period.

## Pay Rate

Enter the full-time pay rate for the earned period even if the employee is part-time.

## Pay Rate Type

Enter the pay rate type (Hourly, Monthly, or Daily) per your pay schedule.

## Position Titles

This is the position that they were in at the time of the request. This must match in the Employment Information and Pay Period Detail sections.

## Reportable Earnings

Enter the reportable gross earnings for the earned period when earned, not paid

## Scheduled Full Time Hours Per Week

Complete only if the Pay Rate Type field is entered as Hourly. Enter the number of hours that are considered full time for the position.

## Scheduled Full Time Days Per Week

Complete only if the Pay Rate Type field is entered as Daily. Enter the numbers of days that are considered full time for the position.

## Special Compensation

Report only the reportable special compensation for the earned period per your agency's Memorandum of Understanding (MOU).

## Total Hours Worked

Report only the regular hours worked in the earned period.

## CalPERS Resources

Obtain more information by visiting the [CalPERS website](http://www.calpers.ca.gov/) at www.calpers.ca.gov.

- Take the online classes below available 24 hours a day. Sign up for classes via myCalPERS Education tab.
	- o myCalPERS Employment Certification: Certify a Leave of Absence Service Credit Purchase Request
	- o myCalPERS Employment Certification: Service Credit Purchase & Arrears
- [Employment Certification](https://www.calpers.ca.gov/page/employers/policies-and-procedures/employment-certification) **Pathway:** CalPERS website > Employers > Policies & Procedures > Employment Certification
- [myCalPERS Student Guides & Resources](http://www.calpers.ca.gov/studentguides) **Pathway:** CalPERS website > Employers > I Want To…: Access myCalPERS Student Guides
- [Business Rules & myCalPERS Classes](https://www.calpers.ca.gov/page/education-center/employer-education/business-rules-and-mycalpers-classes) **Pathway:** CalPERS website > Employers > I Want To… : Attend Training & Events > Business Rules & myCalPERS Classes
- [myCalPERS Technical Requirements](https://www.calpers.ca.gov/page/employers/mycalpers-technical-requirements) **Pathway:** CalPERS website > Employers > myCalPERS Technical Requirements
- [Public Agency & Schools Reference Guide \(PDF\)](https://www.calpers.ca.gov/docs/forms-publications/pas-ref-guide.pdf) **Pathway:** CalPERS website > Employers > Policies & Procedures > Reference & Health Guides > Public Agency & Schools Reference Guide (PDF)
- [State Reference Guide \(PDF\)](https://www.calpers.ca.gov/docs/forms-publications/state-ref-guide.pdf) **Pathway:** CalPERS website > Employers > Policies & Procedures > Reference & Health Guides > State Reference Guide (PDF)
- [Circular Letters CalPERS](https://www.calpers.ca.gov/page/employers/policies-and-procedures/circular-letters) **Pathway:** CalPERS website > Employers > Policies & Procedures > Circular Letters
- [Public Employees' Retirement Law \(PERL\)](https://www.calpers.ca.gov/page/about/laws-regulations/public-employees-retirement-law) **Pathway:** CalPERS website > About > Laws, Legislation & Regulations> Public Employees' Retirement Law (PERL)
- [myCalPERS Employer Reports \(Cognos\) Catalog](https://www.calpers.ca.gov/page/employers/mycalpers-technical-requirements/employer-reports) **Pathway:** CalPERS website > Employers > myCalPERS Technical Requirements > Employer Reports (Cognos) Catalog

## CalPERS Contacts

## **Email**

- To contact [employer educators](mailto:CalPERS_Employer_Communications@CalPERS.CA.GOV) for questions and requests, email **calpers\_employer\_communications@calpers.ca.gov**.
- To contact the *employer response team* for assistance with your most critical, complex, or time-sensitive issues, email **ert@calpers.ca.gov**.
- To contact the [membership team](mailto:Membership_Reporting@calpers.ca.gov) for assistance with the service credit purchase and employment certification processes, email **membership\_reporting@calpers.ca.gov**.

## **Phone or Fax**

You can reach CalPERS at **888 CalPERS** (or **888**-225-7377), Monday through Friday, 8:00 a.m. to 5:00 p.m., except on state holidays.

- TTY: (877) 249-7442 (This number does not accept voice calls)
- CalPERS centralized fax number: (800) 959-6545
- Employer Response Team phone number: (800) 253-4594

## **Submit Inquiry**

You can send secure messages through myCalPERS. Expand the **Common Tasks** left-side navigation folder, and then select the **Submit Inquiry** link to submit a question or request.